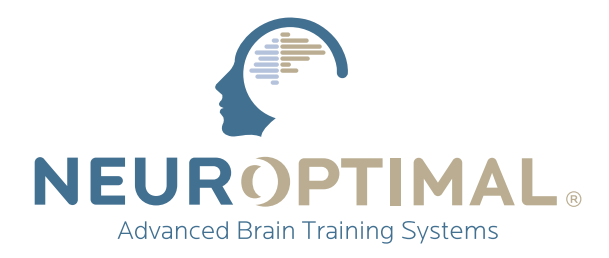

## **Manual** GETTING STARTED **NeurOptimal®**

#### SCAN ME **(using your phone)** for the full New User experience!

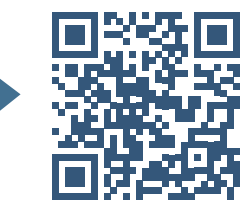

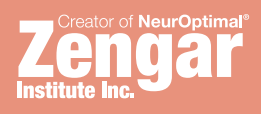

# **Manual**

### Running NeurOptimal® Sessions:

Welcome to the Getting Started Manual for NeurOptimal® Sessions. This guide, along with our video tutorials found in the Tools menu, will provide you with all the necessary information to begin running Sessions. Although there is much more to explore in NeurOptimal®, this manual covers the essentials to get you started.

### Resources Guide:

严 [Video Tutorials in the NeurOptimal® VAULT](https://neuroptimal.com/how-to-videos/) [Facebook NeurOptimal® Community Group](https://www.facebook.com/groups/NeurOptimal.Community/) [Facebook NeurOptimal® PASS Support](https://www.facebook.com/groups/NeurOptimal.PASS.Support/) [PASS Tools & Resources](https://neuroptimal.com/pass-members/documents/)  $\Gamma$ [New User Webinars](https://neuroptimal.com/neuroptimal-webinars-new-user-orientation/)  $\blacksquare$ [PASS Webinars](https://neuroptimal.com/pass-members/videos/) E, [Certification Courses](https://neuroptimal.com/neuroptimal-courses-on-demand/) [Business Building Webinars](https://neuroptimal.com/neuroptimal-webinars-creating-a-successful-neuroptimal-business/) **[ZenConnect](https://neuroptimal.com/technical-support-faqs/)** [NeurOptimal® YouTube Channel](https://youtube.com/@NeurOptimal?si=xwJs2jP1cduAwXn8)

## Table of Contents:

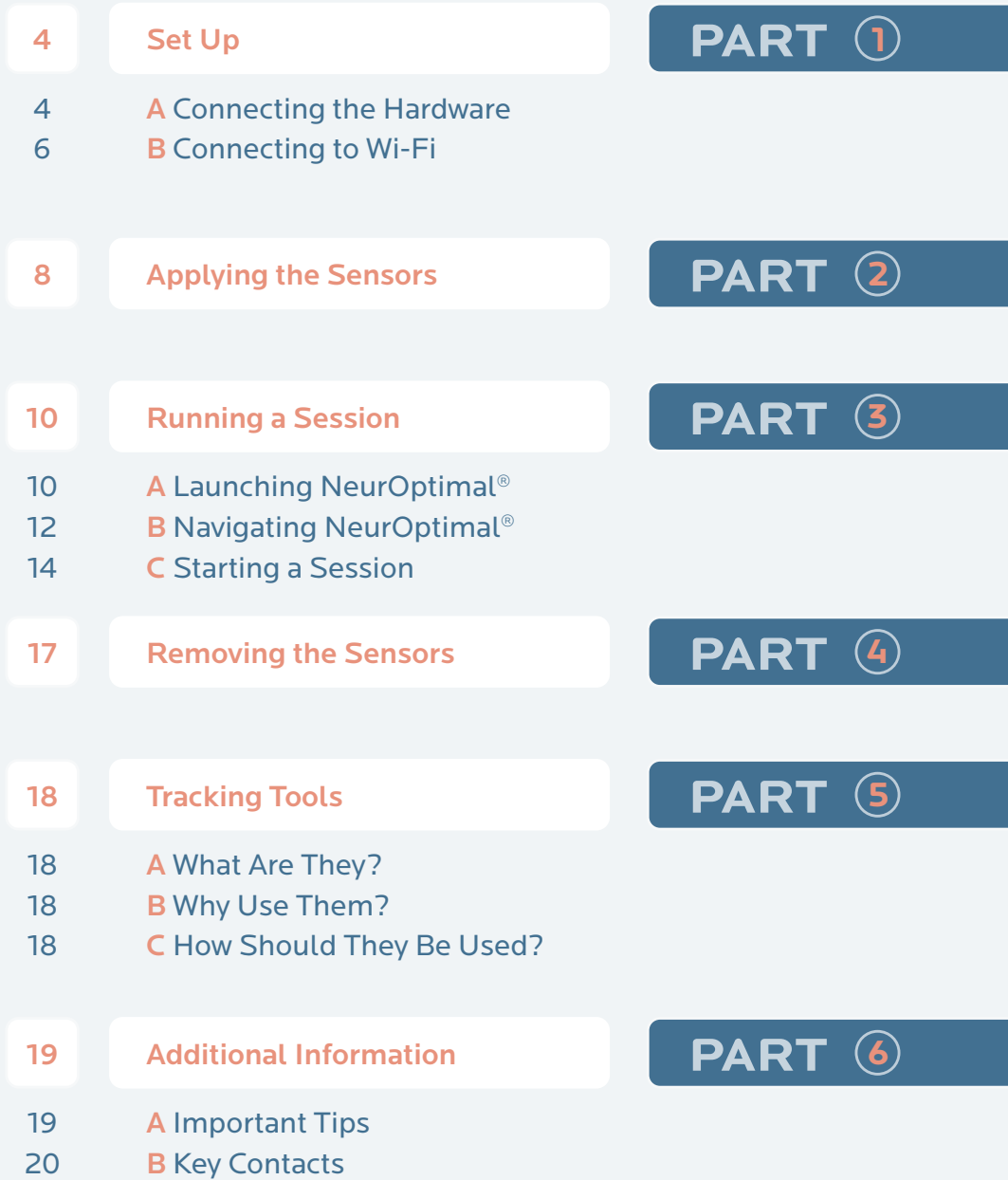

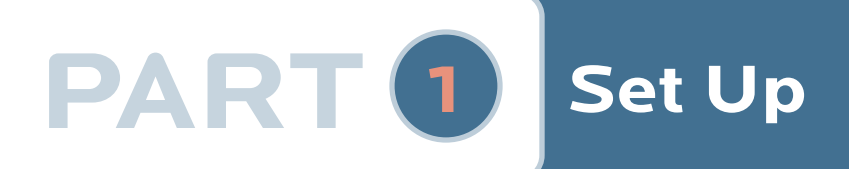

## $\rightarrow$  A Connecting the Hardware

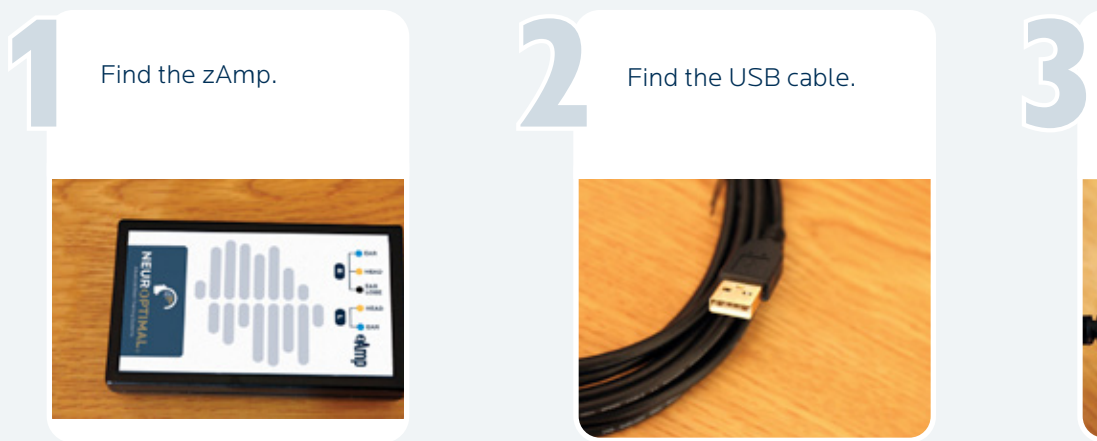

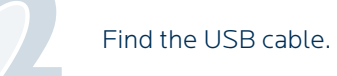

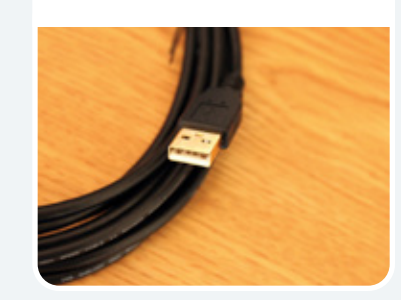

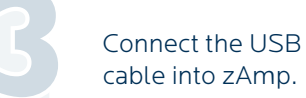

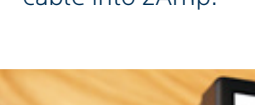

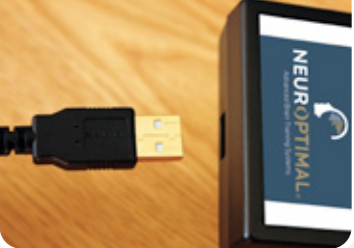

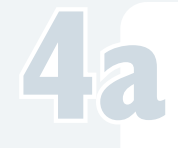

For tablets, connect the other end of the USB cable to the provided USB-A to USB-C adapter. Then connect the adapter to the system. For tablets, connect<br>the other end of the<br>USB cable to the

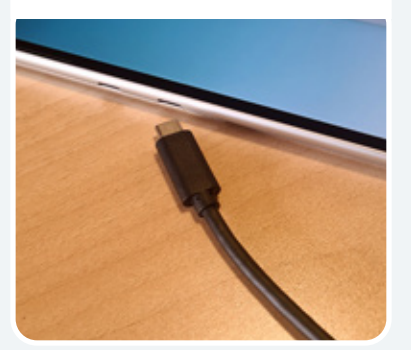

For laptops, connect the other end of the USB cable directly to the system.

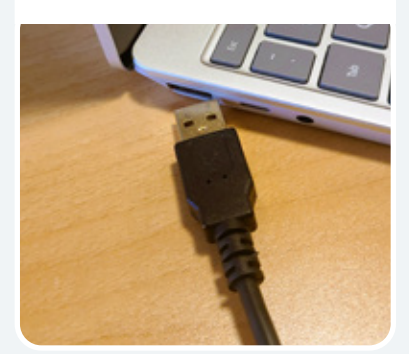

Find and remove colored wire sensors from packaging. Find and remove<br>colored wire sensors<br>from packaging.

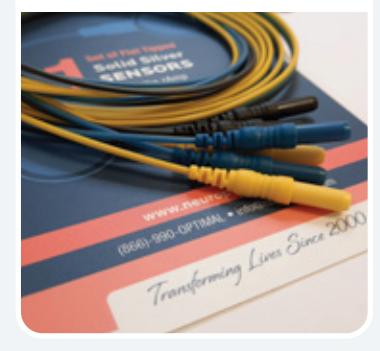

Firmly connect the colored sensors to the zAmp by plugging them into the color coded inputs (note the right side has three wires).

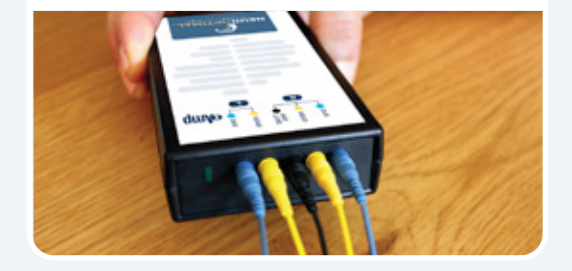

Find and remove the earbuds from their packaging and connect them to the system.

7

**NOTE:** For video tutorials, please right click or tap and hold the Tools icon in the VAULT.

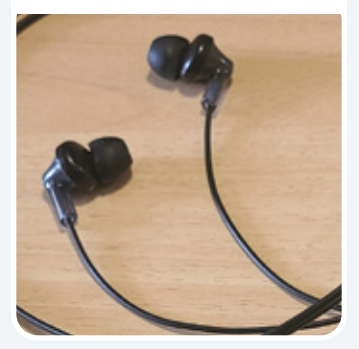

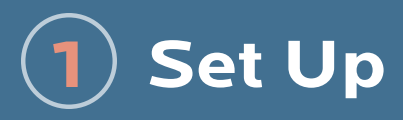

## B Connecting to Wi-Fi

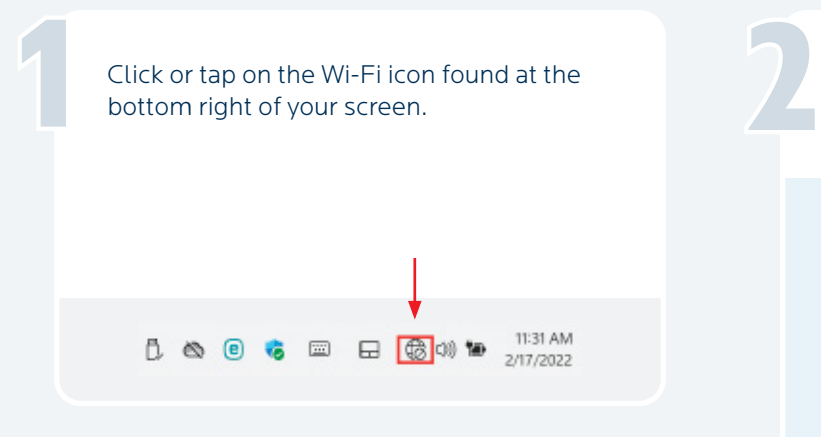

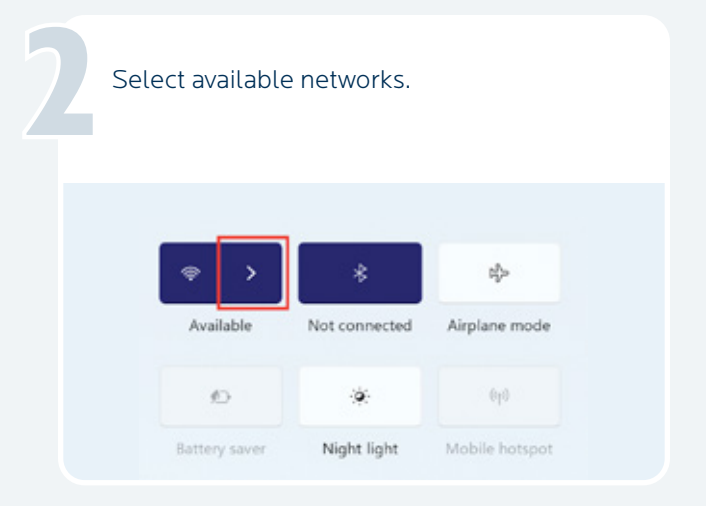

### **IMPORTANT!**

NeurOptimal® requires an initial internet connection. Thereafter, connecting every 7 days is sufficient. If you fail to connect after 7 days, an error message will appear. Reconnect to the Internet to continue using NeurOptimal®.

Choose your Wi-Fi network from the list and tap on it.

3

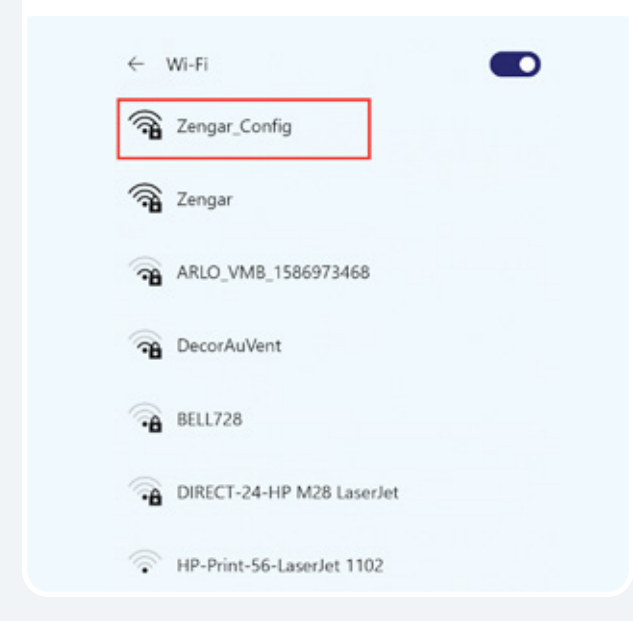

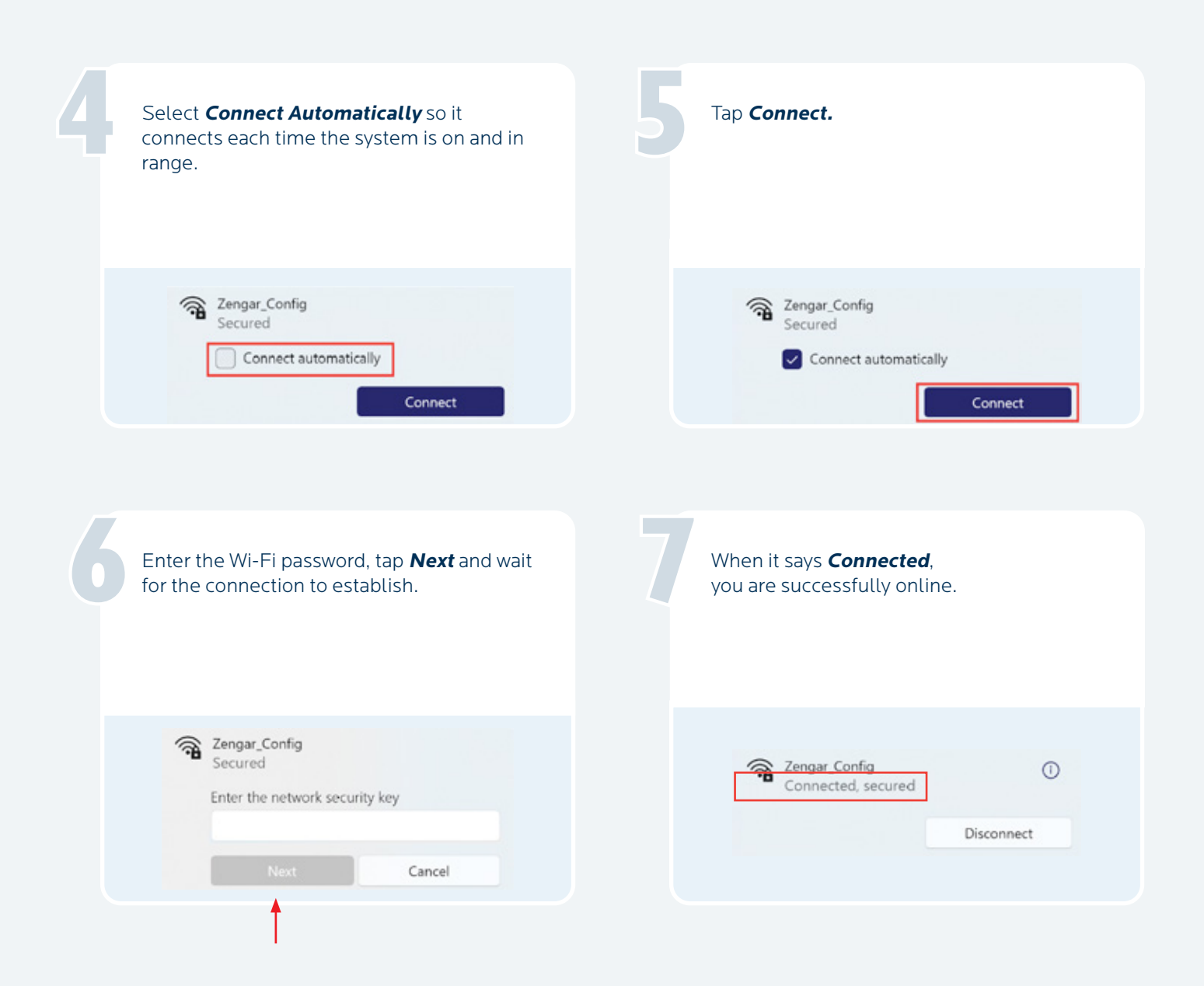

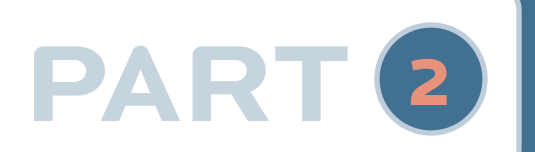

## **PART** <sup>2</sup> **Applying the Sensors**

Before starting, have the following items handy: paste, tissues, and/or wipes.

1

4

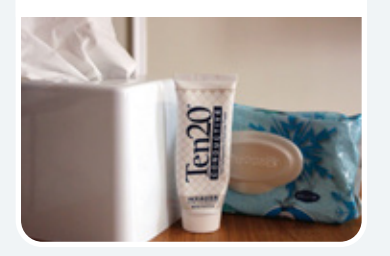

Find the zAmp and separate the right and left sensors. Find the zAmp<br>and separate<br>the right and

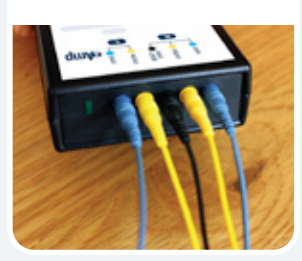

Place the zAmp in a comfortable spot. Hooked onto the front or back of a shirt or the chair is common. Drape the left and right side sensors over the corresponding shoulders.

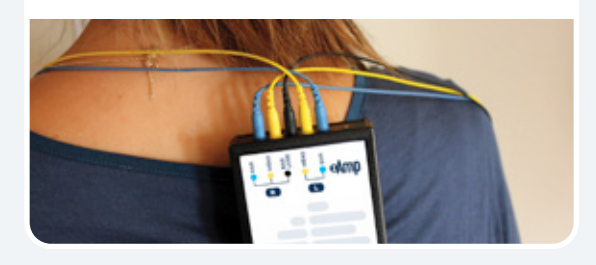

First, apply the right side. Press open the right blue clip.

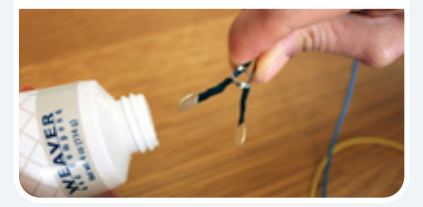

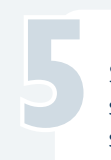

Scoop or squeeze paste onto sensors so the paste resembles an ice cream scoop on both sides.

7

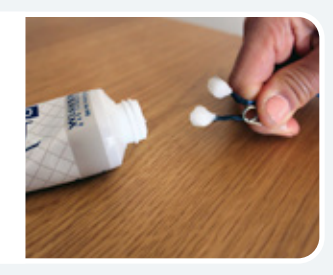

Press the clip onto the top of the right ear (some paste should ooze out, forming a ring).

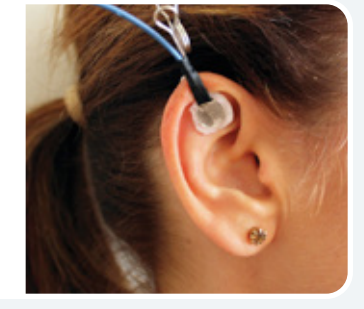

Apply paste in the same way to the black sensor clip, and gently press onto the ear lobe. No need to remove earrings, just make sure the paste is not touching them. It is ok to adjust clip positioning to work around them.

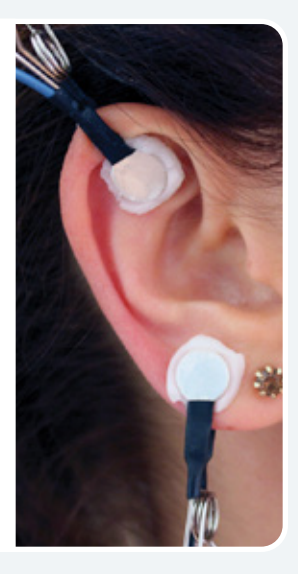

6

Pick up the yellow sensor and fill it with an ice cream scoopful of paste (be generous).

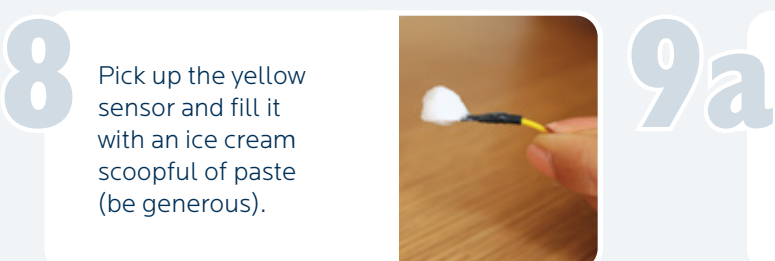

If you slide your fingers over the scalp at the halfway point between the top of the ear and the top of the head, you will feel a bump with a dip right above it.

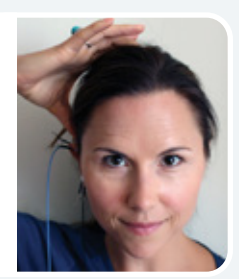

That dip is your spot. If you can't find a bump/dip, apply the sensor to the halfway point between the top of the ear and the top of the head.

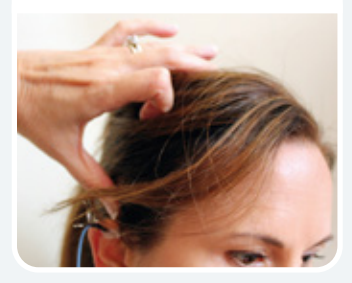

Cleanly part the hair exposing the scalp and press the sensor down firmly so a ring of paste forms. A good way to know it is attached correctly is if it feels cool on the scalp. That dip is your<br>spot. If you can't<br>find a bump/dip,<br>and press the sensor

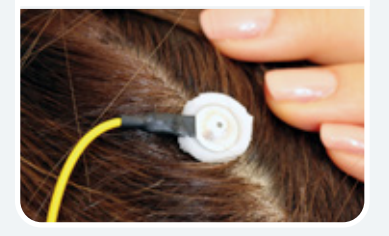

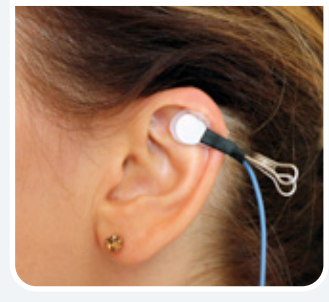

Now apply the left side similarly, attaching the blue clip to the top of the ear (the same way you did on the

right side).

Find the dip above the midpoint between the top of the ear and the top of the head on the left side ••• Find the dip above<br>the midpoint<br>between the top of<br>left side of the head

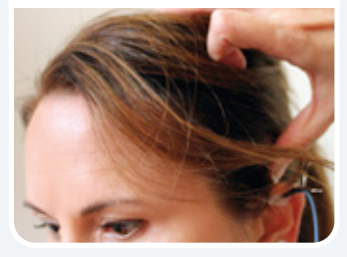

••• and place the yellow sensor on the left side of the head (mirroring what you did on the right).

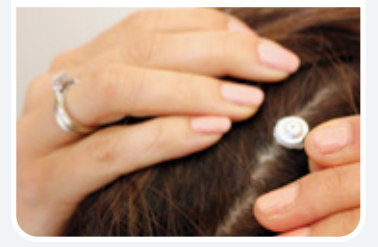

Well done! You are now ready to start your Session.

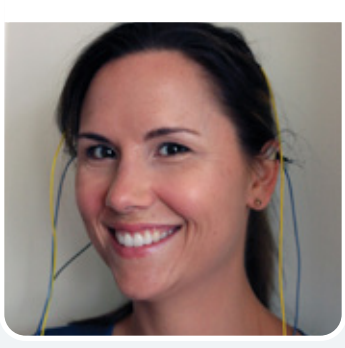

**Running a Session**

## ↓ A Launching NeurOptimal<sup>®</sup>

**PART** <sup>3</sup>

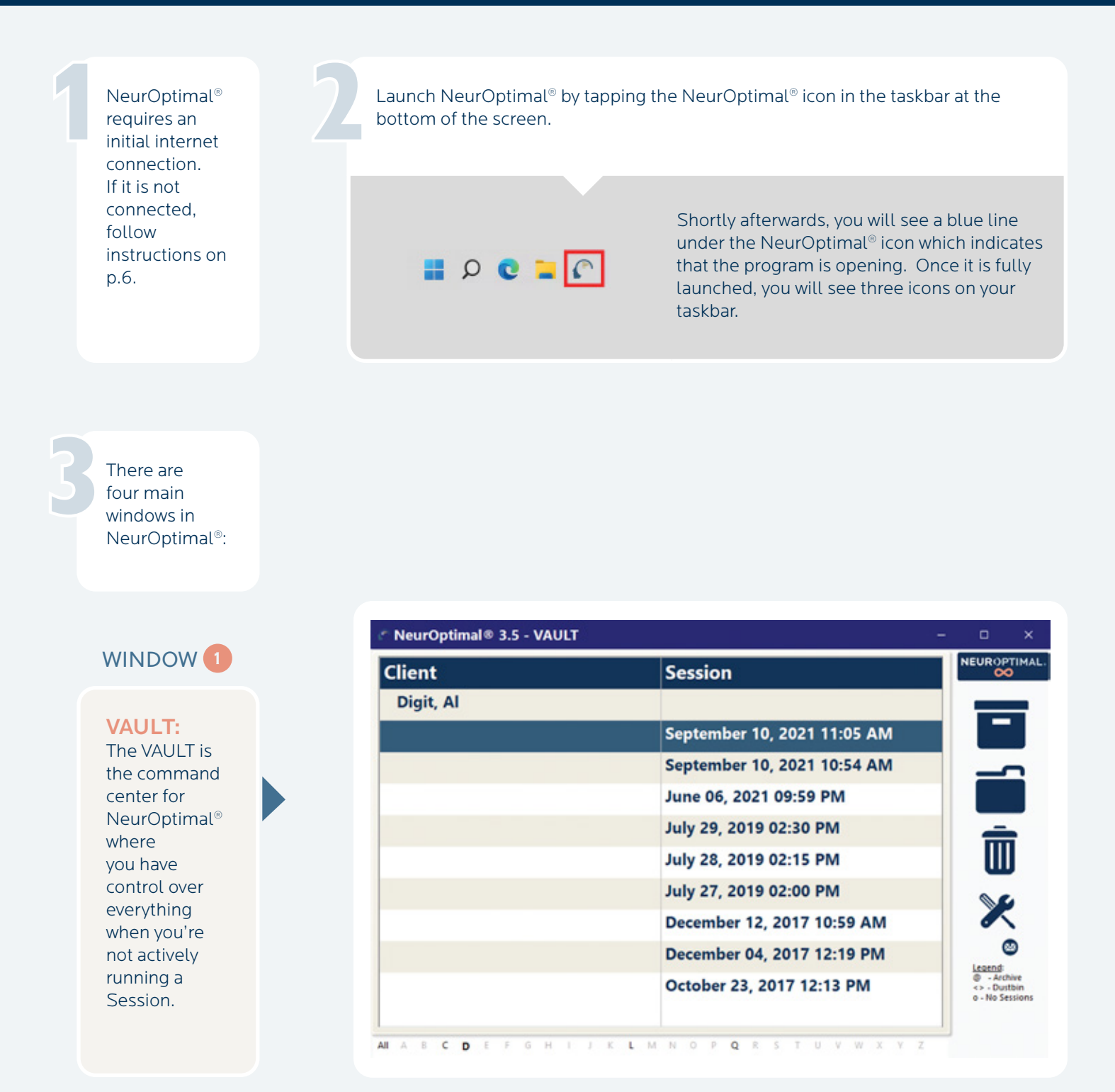

#### WINDOW 2

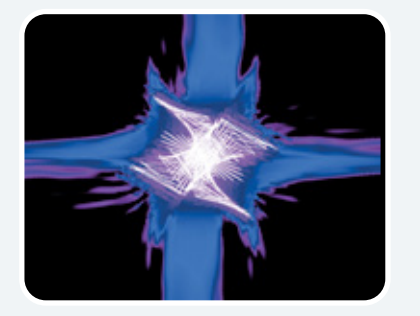

#### G-Force for NeurOptimal®:

This is the window that is pulled to the external monitor (optional) during the Session and is what the client can watch throughout their Session if they choose.

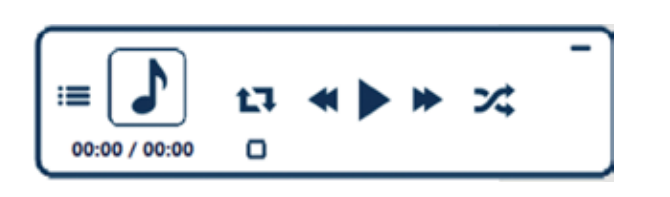

#### WINDOW<sup>3</sup>

NeurOptimal® Media Player (NOMP): This is the window you use to control the media during the Session.

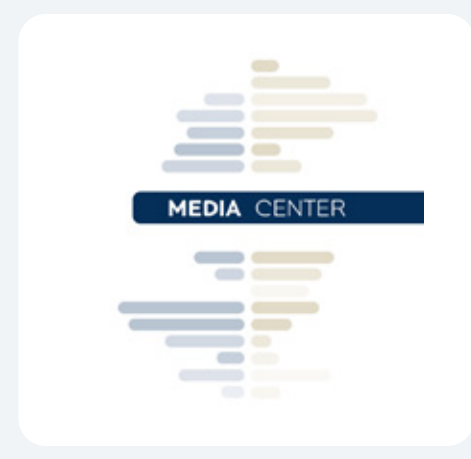

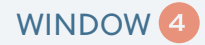

### Media Center:

This window comes into play when using non-default audiovisual sources like movie files or DVDs.

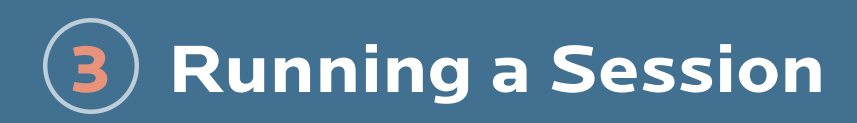

B Navigating NeurOptimal<sup>®</sup>

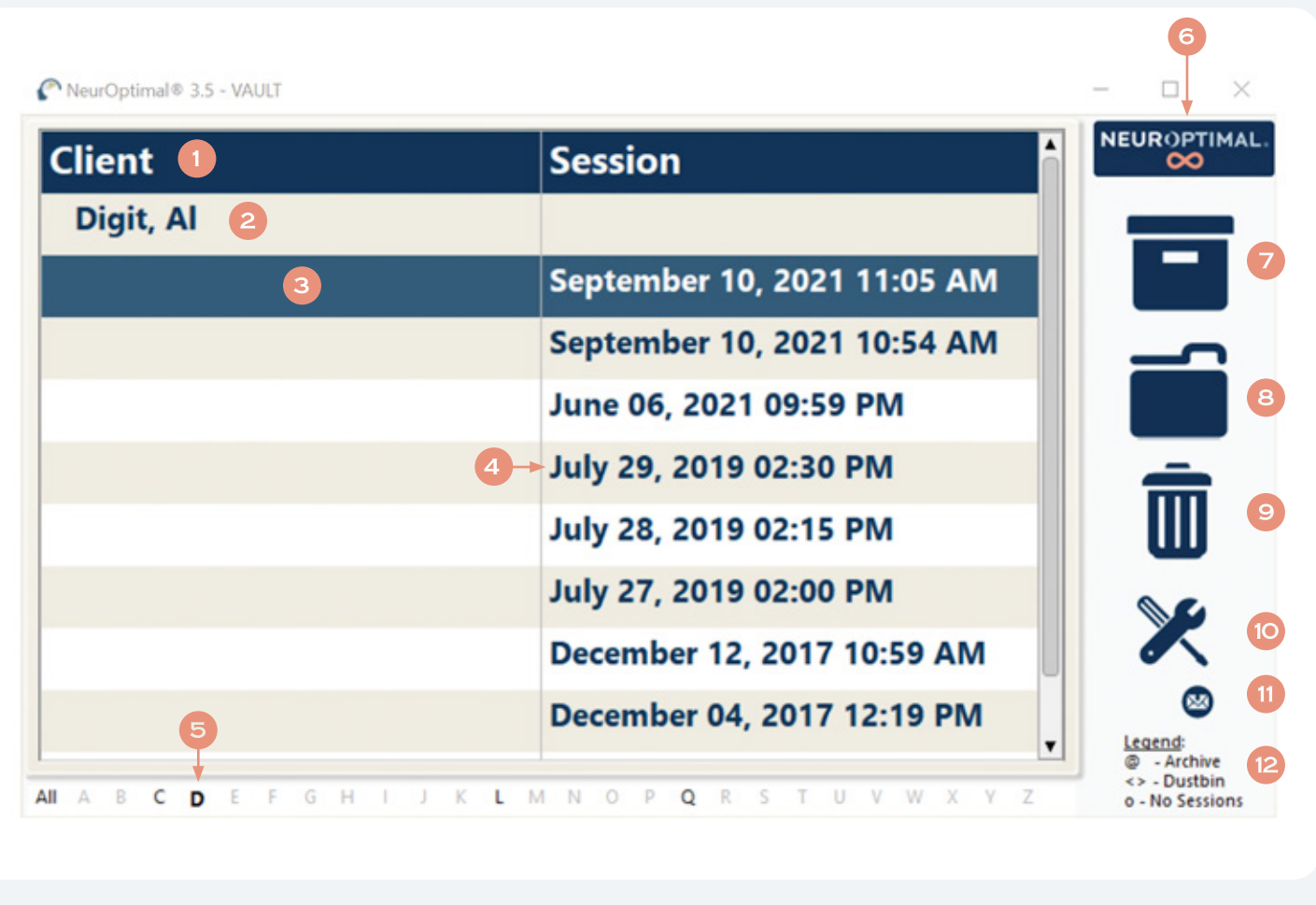

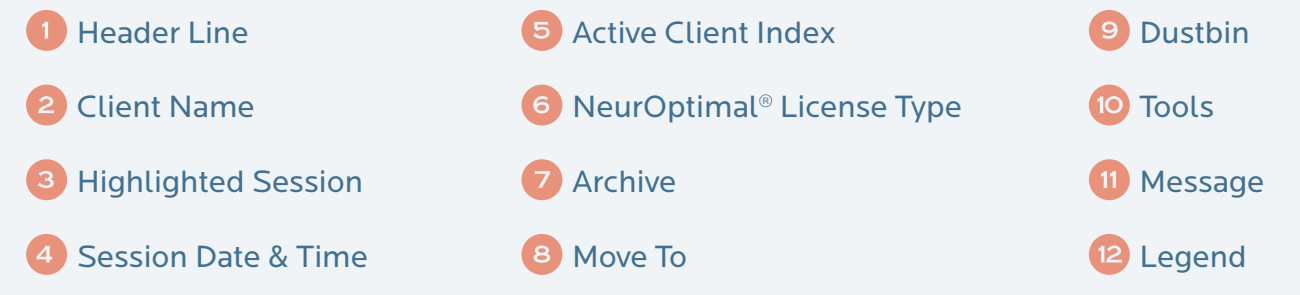

#### Navigating NeurOptimal® is easy. You can invoke responses in the VAULT two ways.

#### Touch and Hold:

Touch the screen, leave your finger on it for a moment and then release. This will bring up a menu of actions that can be taken from there. This is the equivalent of a right click on a mouse.

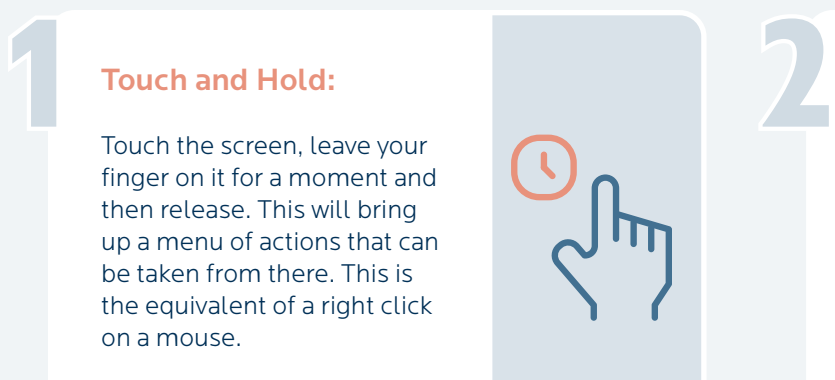

#### Double Tap (tap an item twice):

Double tapping anywhere in the VAULT will result in the most popular use immediately being invoked:

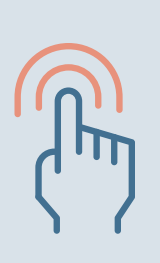

### Double Tap Cheat Sheet:

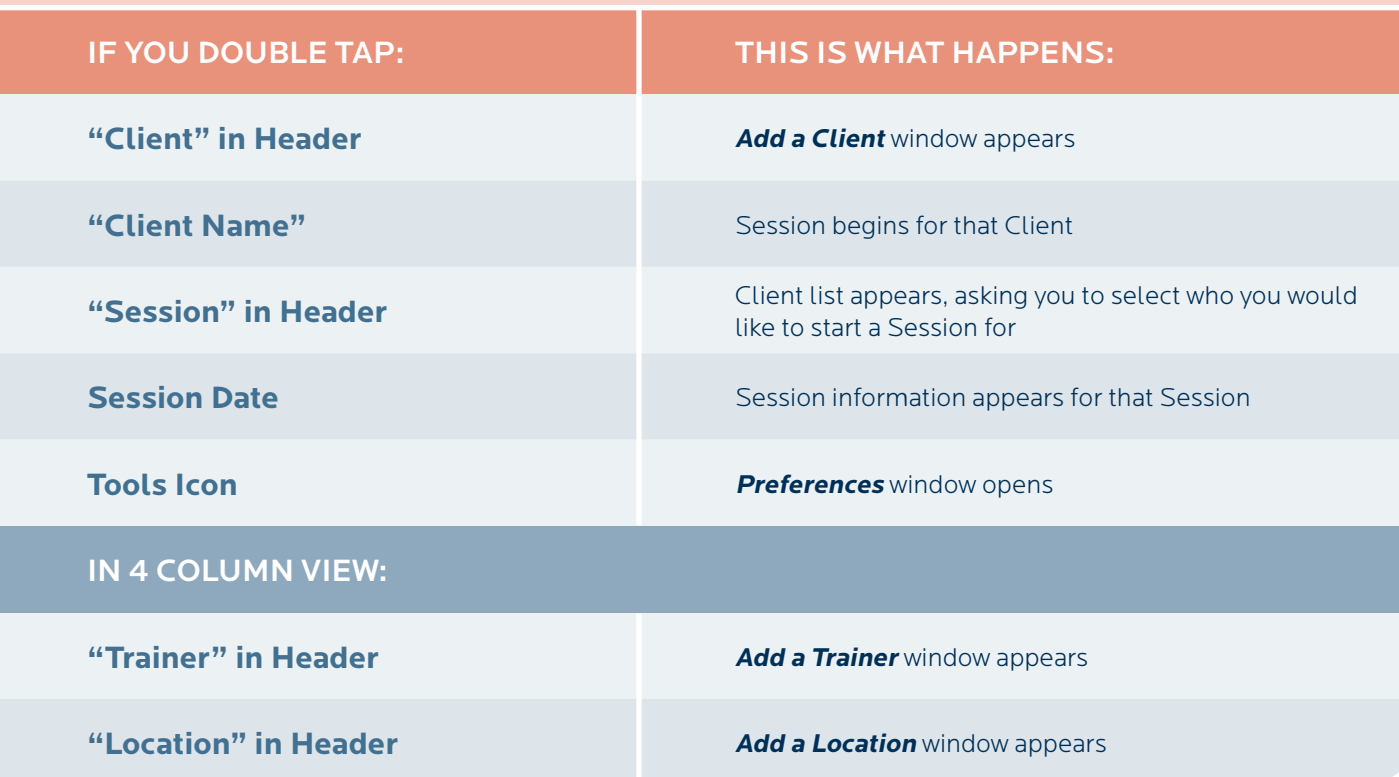

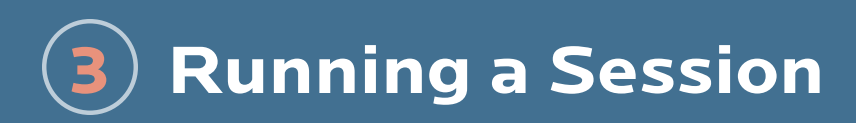

## ↓ C Starting a Session

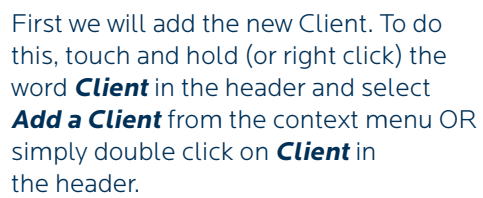

1

3

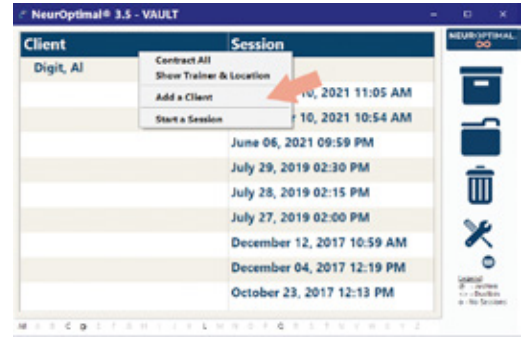

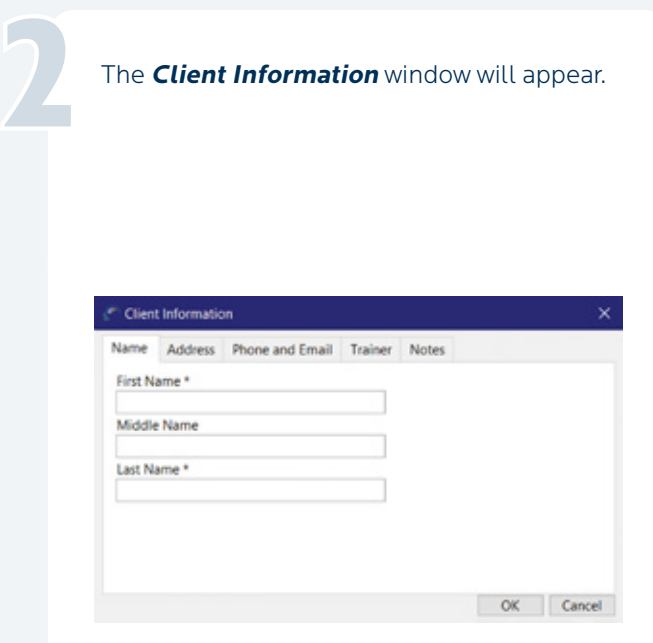

Enter as much or as little client information as you would like. The only required fields are the first and last name.

Select the **Trainer** tab. This is where you will assign a Trainer to the new Client you are adding.

4

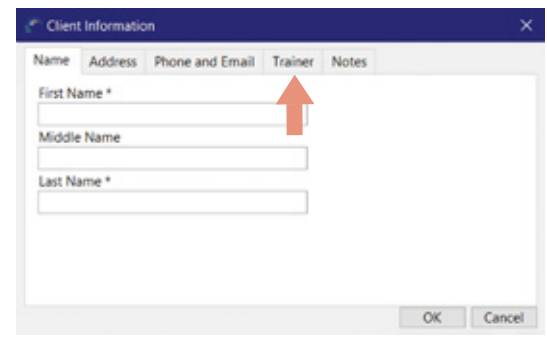

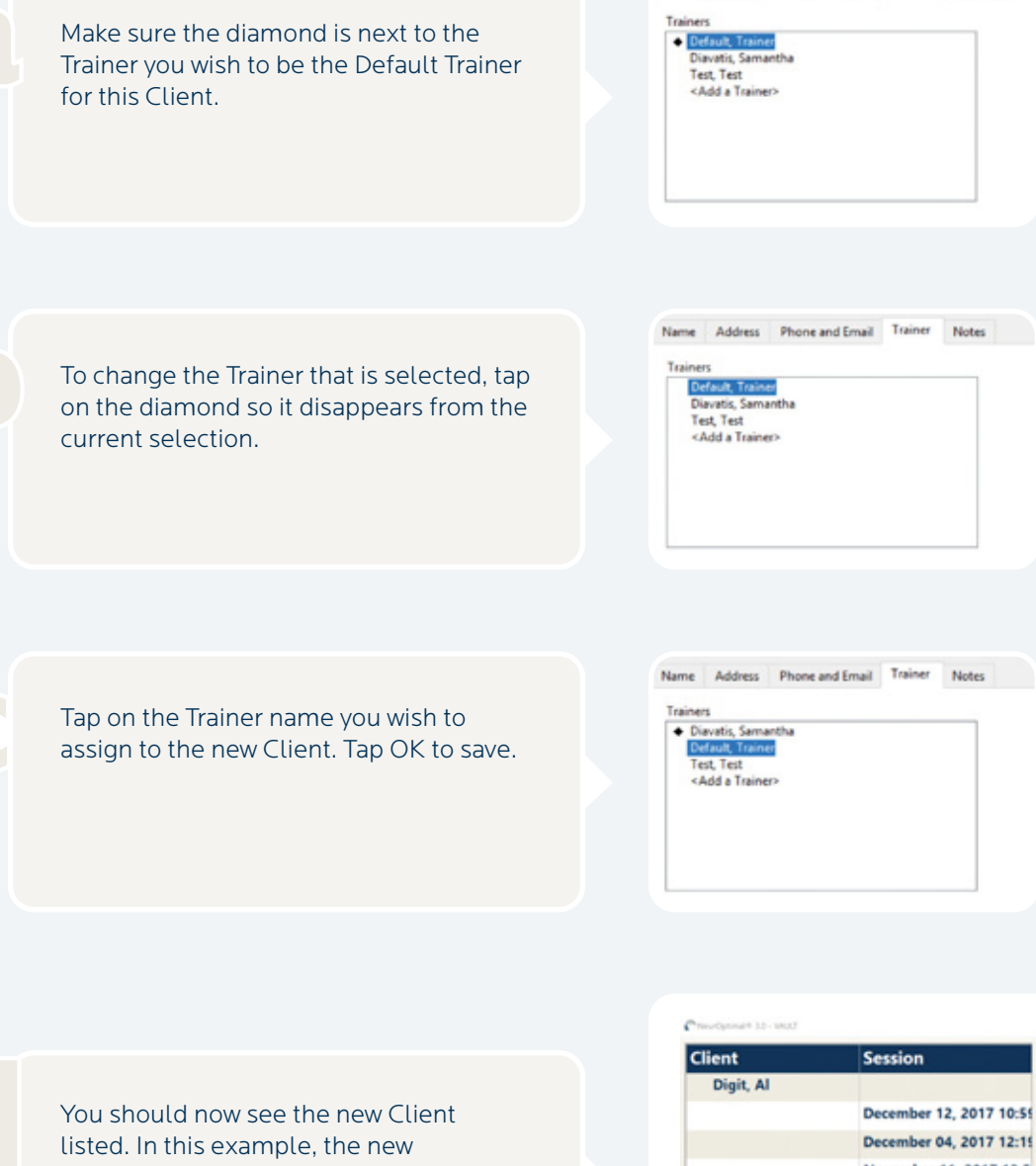

Client is **Doe, John.**

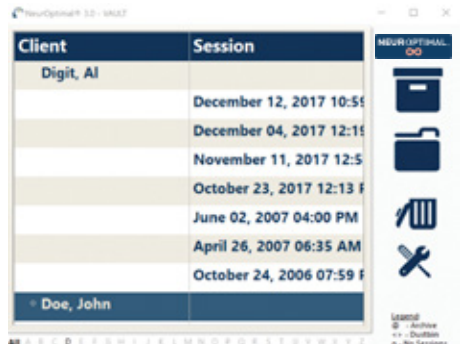

Name Address Phone and Email Trainer Notes

5

Double Tap or Double Click on the Client name to start a Session.

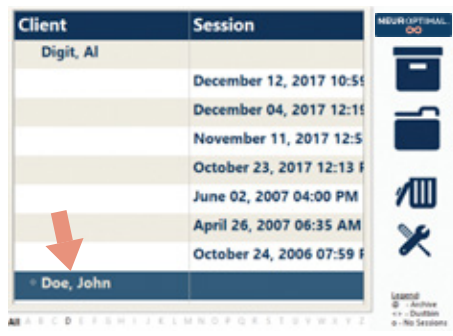

You will know the Session properly started when…

The VAULT disappears, the Matrix Mirror appears (unless deactivated in preferences), the music has begun, G-Force is invoked and the timers on the NOMP window have begun.

#### **IMPORTANT!**

Feedback is provided via "clicks" in the sound (music), making it imperative to keep the sound turned on.

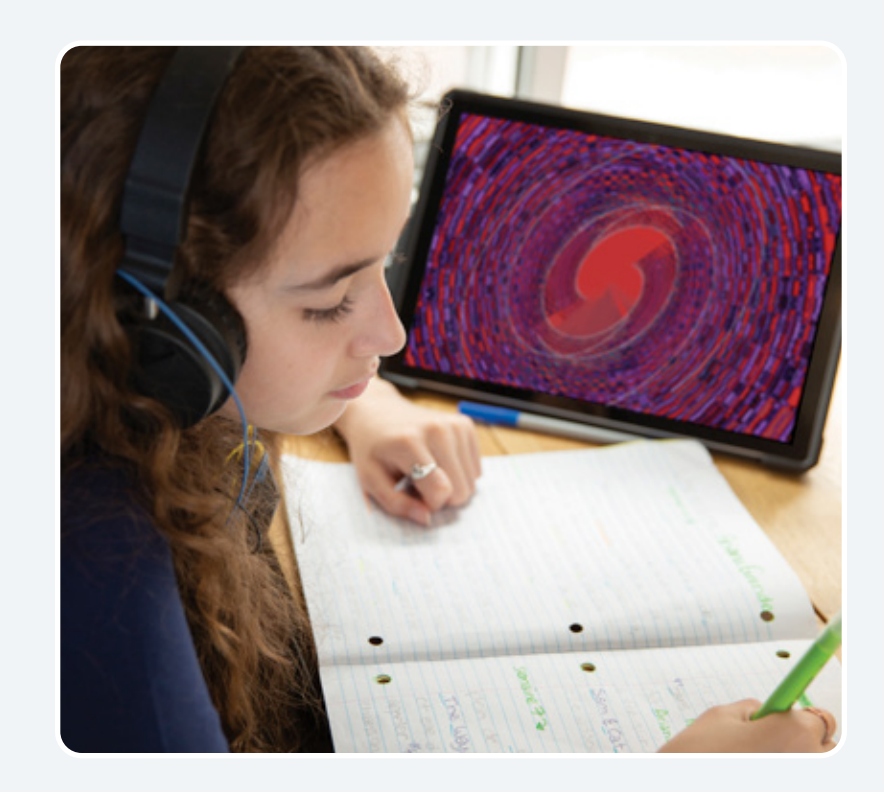

**CONGRATULATIONS!** You have successfully started a Session! To learn more about NeurOptimal®'s features, please view our video tutorials. To access, right click or tap and hold the Tools icon in the VAULT.

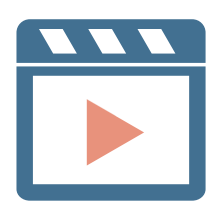

## **Removing the Sensors PART** <sup>4</sup>

Remove each sensor, trying to keep the paste clear of the hair as best you can. Be sure to clean the sensors of all paste with a tissue or wipe.

1

2

3

Clean the ears and hair as best you can with a tissue or wipe. If working with a client, offer them a wipe to remove any remaining paste. The paste removes easily with water.

To close NeurOptimal®, tap the **x** at the top right of the VAULT. To shut down the system, tap the Windows icon on the lower left of your screen and **shut down** from there.

**NOTE:** It might seem challenging at first, but soon you will be able to do a hook up (on yourself or someone else) in less than a couple of minutes. You can have clients doing Sessions with time for a break in between, comfortably in hourly slots. NeurOptimal® allows you to run multiple clients concurrently if you wish, with each client at their own NeurOptimal® station.

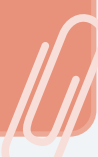

#### **TIPS** on preserving the integrity of the sensors:

Make sure you clean the sensors gently yet thoroughly, immediately after you have finished each Session. Any lingering paste can cause corrosion and will reduce the lifespan of the sensors. We recommend cleaning with a damp cloth or wipe. Be sure to thoroughly dry once clean.

When scooping paste, put your forefinger on the back of the sensor for support, preventing bending and possible sensor damage.

3 Do not kink, braid or wind the sensor wires tightly.

 $(4)$  Inspect the sensors regularly. If they are damaged in any way, replace them. It is good practice to have a backup set of sensors on hand.

These sensors are malleable by design, so misalignment and/or bending is normal. It's ok to gently work them for better alignment or comfort.

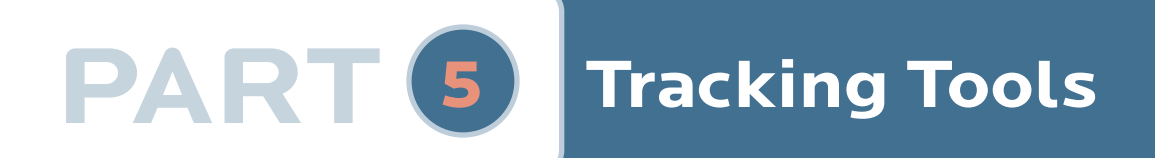

## A What Are They?

Journaling using our tracking tools are a great way to keep track of your NeurOptimal® journey.

## **B** Why Use Them?

It can be very interesting to globally track what's going on in your life as you embark on your NeurOptimal® training journey. These tools can help memorialize certain aspects in a way that can be exciting to look at later on.

## G How Should They Be Used?

Fill out a printed or digital set before the first Session and continue to track as you go.

#### My Journal: Checklist

My Journal: Tracker

**ANEUROPTIMAL.** 

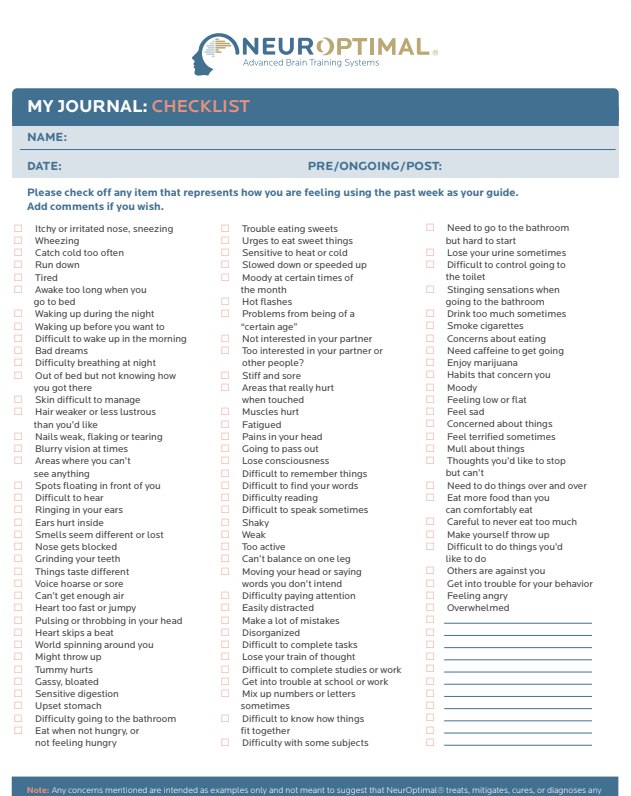

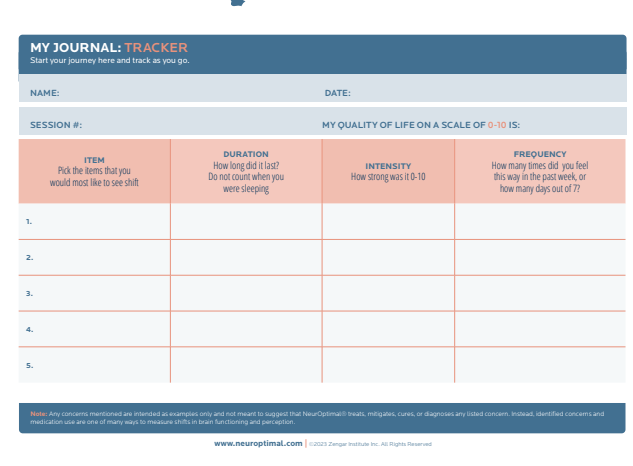

ww.neuroptimal.com <sup>|</sup> listed concern. Instead, identified concerns and medication use are one of many ways to measure shifts in brain functioning and perception.

## **Additional Information PART** <sup>6</sup>

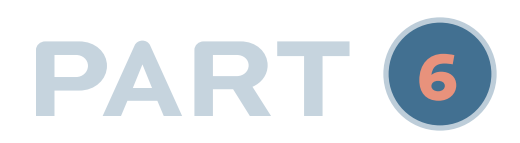

## A Important Tips

1 Internet Connection: NeurOptimal® requires an initial internet connection. Thereafter, connecting every 7 days is sufficient. If you fail to connect after 7 days, an error message will appear. Reconnect to the Internet to continue using NeurOptimal®.

Hardware Registration: In the unlikely event that your system requires warranty service, your computer hardware must be registered with Microsoft.

**1.** Go to **[account.microsoft.com/devices](https://account.microsoft.com/devices)** and sign in with your Microsoft account (or create your Microsoft account).

- **2.** Click on **Devices**.
- **3.** Click on **Register your device**.

3 zAmp Warranty: Your zAmp EEG amplifier is warranted by Zengar Institute Inc. to be free of defects in componentry, materials and workmanship throughout the warranty period. This warranty excludes zAmp failure due to abuse, misuse and/or breakage, damage by liquid and normal wear and tear relating to the electrode input jacks, belt clip and the USB connectors and cable. This warranty is transferable once, the official transfer must be made through Zengar®. See our Terms & Conditions for more details: **<https://neuroptimal.com/terms-and-conditions/>.**

4 Windows Updates: Keeping the operating system updated is imperative to keeping it running optimally. We recommend checking for Windows updates daily, because having them pending in the background can cause the system to behave oddly. Sometimes Windows updates can take a while so be sure to leave enough time for them to finish if updating prior to a client or, do them at the end of the day. Keep checking for updates until it says **there are no updates left for this system**.

5 Operating System (OS) Language: We understand that it can be nice to customize the Windows OS. However, changing the language, date and/or time format can result in erratic behavior and/or disabling NeurOptimal® entirely. The system has been configured in a very specific way. Please do not make any changes.

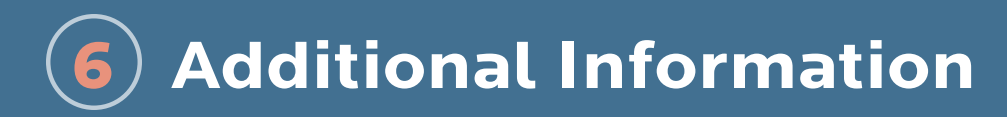

 $\bigcup$  B Key Contacts

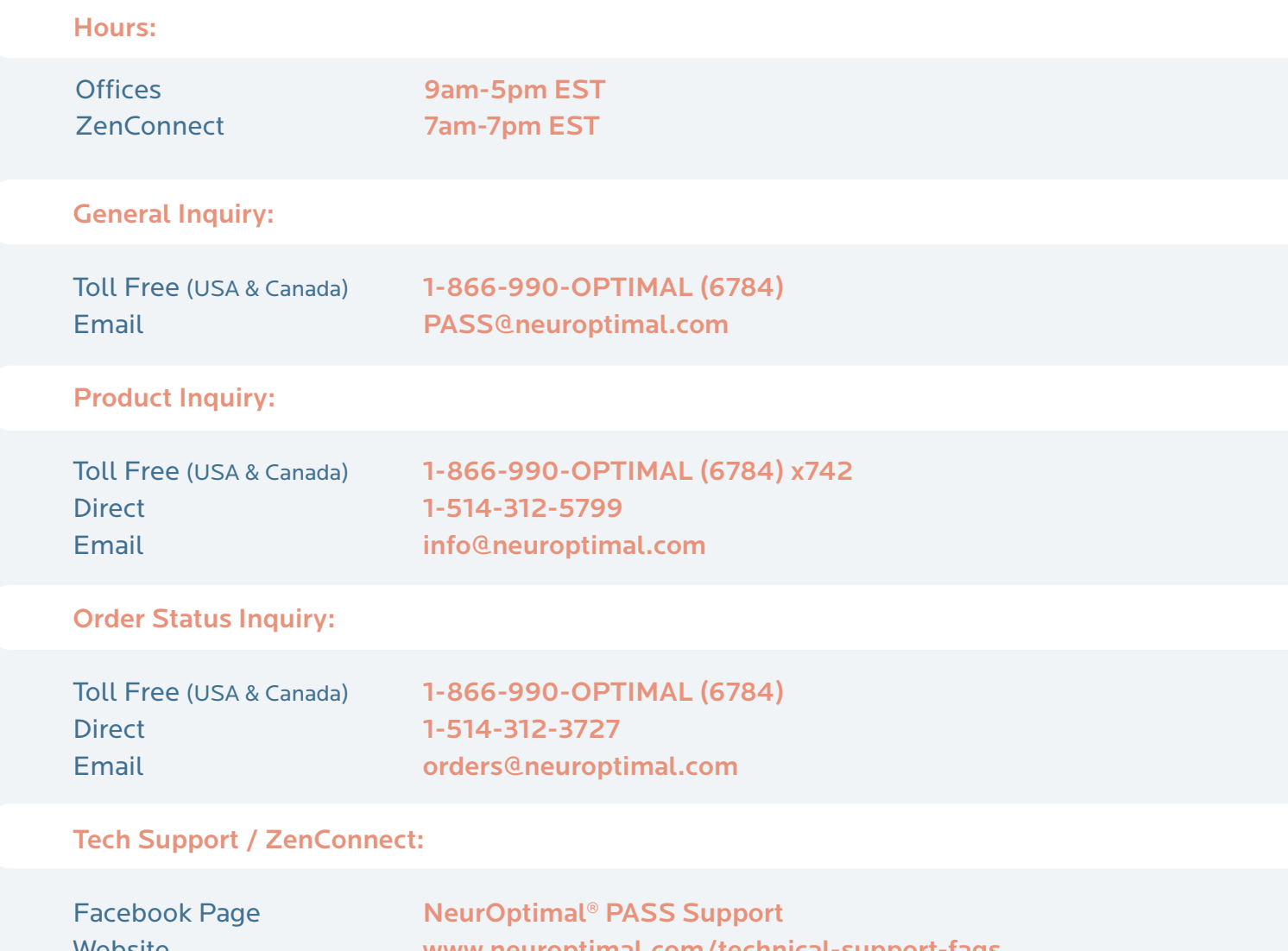

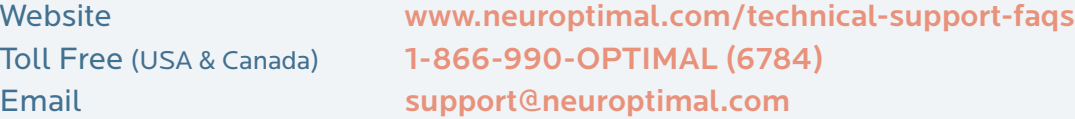

## $c \in$

This equipment has been tested and found to comply with the limits for a Class B digital device, pursuant to Part 15 of the FCC Rules. These limits are designed to provide reasonable protection against harmful interference in a residential installation. This equipment generates, uses and can radiate radio frequency energy and, if not installed and used in accordance with the instructions, may cause harmful interference to radio communications. However, there is no guarantee that interference will not occur in a particular installation. If this equipment does cause harmful interference to radio or television reception, which can be determined by turning the equipment off and on, the user is encouraged to try to correct the interference by one or more of the following measures: 1. Reorient or relocate the receiving antenna. 2. Increase the separation between the equipment and receiver. 3. Connect the equipment into an outlet on a circuit different from that to which the receiver is connected. 4. Consult an experienced radio/TV technician for help.

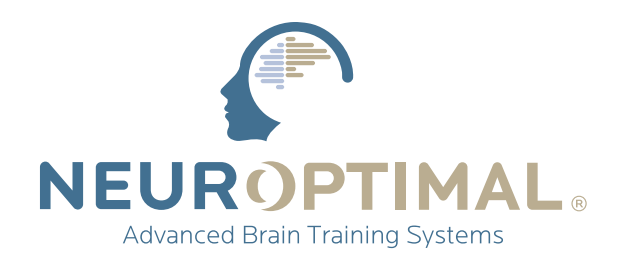

#### **www.neuroptimal.com** INFO@NEUROPTIMAL.COM 1.866.990.OPTIMAL (1-866-990-6784)

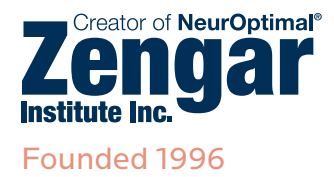

©2024 Zengar Institute Inc. All rights reserved. Manual Version NO3.12